Page on which a series of thumbnail images will be shown so that the user can enlarge them and even show some content: URL, text, audio file, etc. as well as using a navigation system to change to the previous or next image, use the full screen, etc:

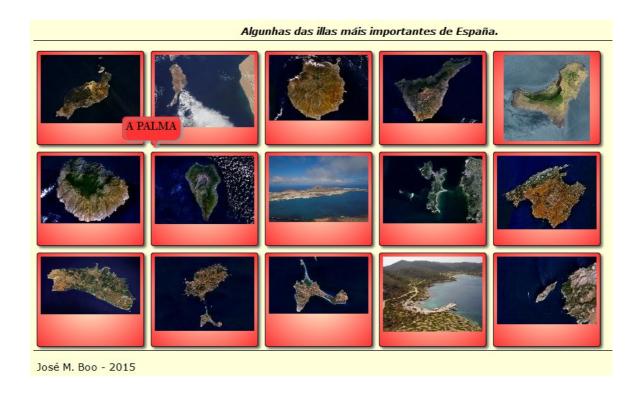

When you move the mouse over one of them, a brief description of it will be displayed:

Clicking on one of the thumbnails, the picture will expand, and the user will have access to a number of functions:

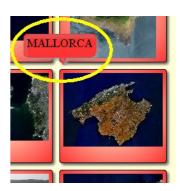

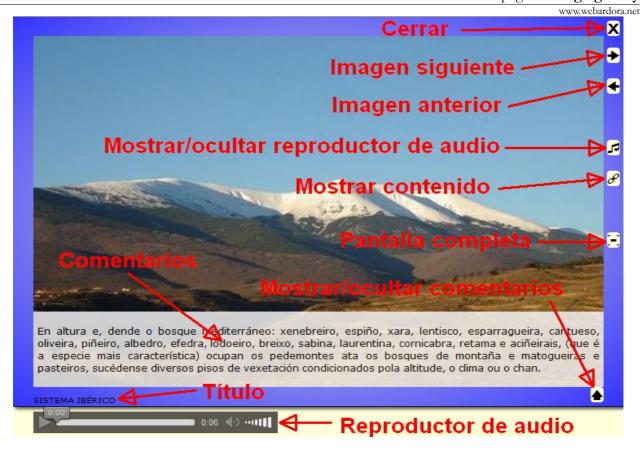

On the right of the picture, you can see the button to <u>close</u> the enlarged image and return to the thumbnails page, <u>go</u> to the next enlarged image or <u>back</u> to the previous.

Below these buttons there may be some more, depending on whether you have inserted sounds or some kind of content in our image; after pressing on the <u>musical note</u> symbol, you will see a small audio player that will allow you to listen to the track associated to that image. Clicking on the link symbol, you will display the <u>content</u> (website, activity ...) associated to that image.

The symbol below the link allows you to display the image full screen.

On the bottom right-hand corner, you can see an arrow that displays text on the basis of the image showing <u>comments</u> on it, curiosities, etc. If you press again on the arrow you will hide the text. The title of the image, or a description of it, is shown on the bottom left-hand corner.

When we start editing the activity, you will see the "Content" tab:

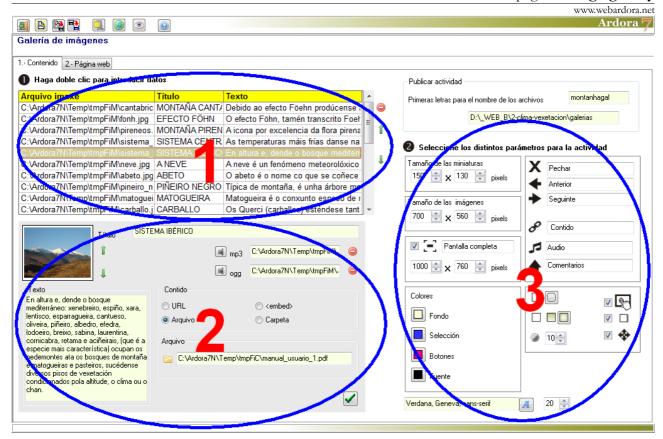

## **SECTION 1**

We begin by double clicking on the 1st row of the table and this will open the file browser of your system to search the images. Once selected, a sample of the image will be displayed in the box on the bottom left of the table. This box has a ratio of 4:3, so if the inserted picture does not present these proportions, it may appear distorted. Anyway, you shouldn't worry about it because this box serves only to see the image we have inserted in each of the rows when they are selected.

## **SECTION 2**

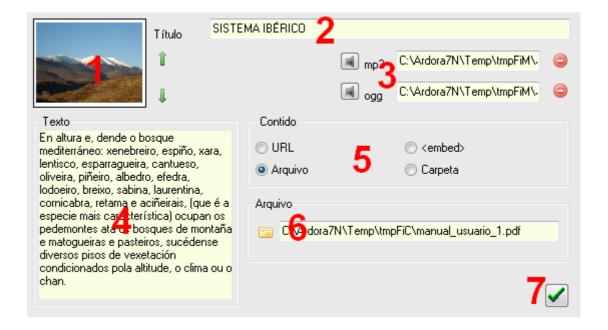

As we have already explained, once the image is inserted in one of the rows of the table, a thumbnail of it will be displayed in the box (1). If we have inserted several images we can use the little green arrow to the right of this thumbnail to select the top or bottom row of the table without having to click on it and scroll the thumbnails of all images.

In the "<u>Title</u>" field (2) you can write a title for our image; it will be displayed either when we move the mouse over one of the thumbnails, or on the bottom left of the window when the image is enlarged.

With buttons (3) we can attach an audio track in mp3 / ogg format. In this case, whenever the image is enlarged, a button with a musical note will be displayed. If you click on it, the audio will be played. You can see an example of this in the picture on page 2 of this manual.

With this box (4) we can attach a text associated to each of the images. In this case, whenever the image is enlarged, a button with an arrow will be displayed at the bottom of the image, as shown in the picture on page 2 of this manual.

With these buttons (5) we can attach to the image one of these content types: Hyperlink to a website (URL), HTML (<embed>) code, a file (file) or an application such as an interactive activity, an Ardora package, multimedia pages, etc. (folder). In this case, in the window with the image enlarged, a button with the chain symbol will link to the corresponding content, as shown in the picture on page 2

www.webardora.net

of this manual. The field at the bottom (6) allows us to search a file in our computer; this would be useful, except when we use the HTML code: in that case, this field would become a box to paste the code.

Once you finish entering all the data, press in the button with the green tick (7): to associate all the inserted data with that particular image.

We should repeat the operation by clicking on the second row of the table to enter the next picture, associate text and / or elements until we have entered all the images and associated data.

Once we have finished, we can use this button to delete the selected picture (and all the items associated to it) and the green arrows to change the order of the pictures (moving them up or down).

## **SECTION 3**

Let's review now the left part containing numeric fields: in "miniature size" (1) we will regulate the width and height of the boxes containing the thumbnails that will be displayed on the main page. In this case the images won't be shown distorted because one dimension will adapt to the width or height of the box if you do not match the dimensions. Ardora will create the thumbnails automatically.

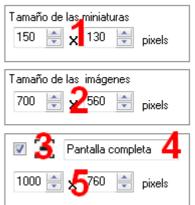

In the fields "Image size" (2) you should specify the maximum width and height for the maximized window containing the image; if the image dimensions do not match these measures Ardora will automatically adjust the window to the size of the image entered on the table.

By checking this box (3), in the frame of the maximized window you will see a button that will allow you to display the image in full screen; in this case when the user clicks on that button, the current window will disappear, the background of the entire screen will become the colour of the frame and the image is presented superimposed on the background with the dimensions we indicate in the fields number 5. This field (4) is editable, and then we can write the pop-up text appearing whenever the users move their mouse over the maximize button.

These fields are editable; We can customize the labels for these tags, which the browser will display whenever the users move their mouse over the buttons appearing at the edges of the windows containing the enlarged images.

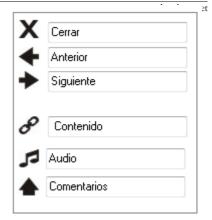

In the lower part, we can find the menu "Colours" (1) where we can

use those 4 buttons to choose (from top to bottom) the background colour for the main window; the background colour for the boxes containing the thumbnails; the colour of the buttons on the window

with the enlarged image and the colour of the font for the labels in the thumbnails, the title, the customized text for the buttons in the enlarged image and the author's name.

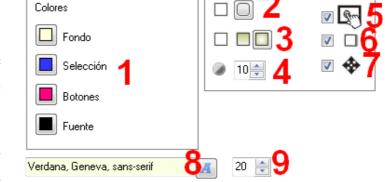

With the buttons (2) we will decide if the boxes will have rounded

corners. These buttons (3) will allow us to choose the type of filling for the boxes: solid, gradient from top to bottom or gradient from the edges to the centre respectively. In this field (4) we will indicate the transparency for the texts in the "comments" section: the higher the value is, the more opacity we will have; the lower the value, the more transparency we will get.

If we activate this box (5) we will make the activity compatible with touchscreen devices. By checking the box (6) we will get a shadow in the right side and the bottom of the boxes. If we check the box (7) we will be able to move the enlarged image and drag it anywhere on your screen.

Finally at the bottom we can choose the type (8) and size (9) of the font appearing on the labels of the thumbnails and the title of the enlarged image in the maximized window.